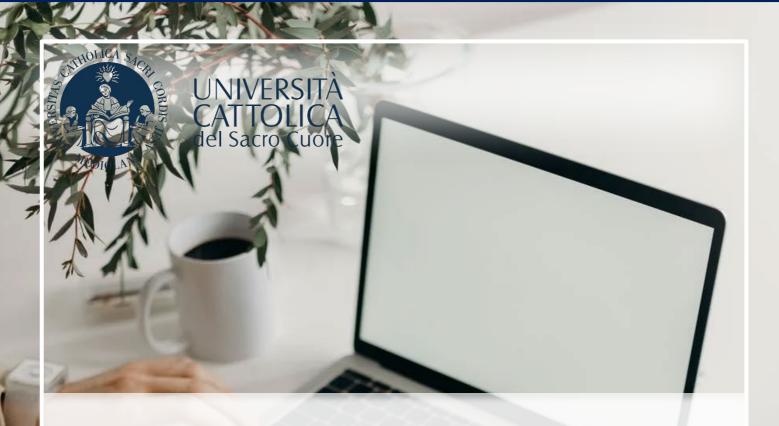

# ENROLMENT PORTAL USER GUIDE

Faculty of:

-ECONOMICS AND LAW
-AGRICULTURE, FOOD, AND
ENVIRONMENTAL SCIENCES
-INTERFACULTY PSYCHOLOGY AND
AGRICULTURE, FOOD, AND
ENVIRONMENTAL SCIENCES

Cremona campus

# **CONTENTS**

| 3  | Register to the portal            |
|----|-----------------------------------|
| 4  | Choose your programme             |
| 5  | Fill out your profile             |
| 8  | Check the curricular requirements |
| 9  | Open the application              |
| 10 | Upload documents                  |
| 11 | Reserve your place                |
| 12 | Pre-enrolment                     |
| 13 | Enrolment                         |
| 14 | After enrolment                   |

# REGISTER TO THE PORTAL

Enrolment in the graduate degree programme you are interested in is carried out online via the Enrolment Portal.

To access the Enrolment Portal follow this link: <a href="https://iscrizioni.unicatt.it/iscrizioni">https://iscrizioni.unicatt.it/iscrizioni</a>

You will see this login screen:

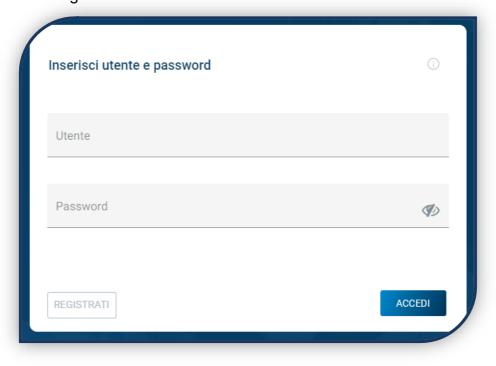

Click on 'REGISTER' or 'LOGIN'.

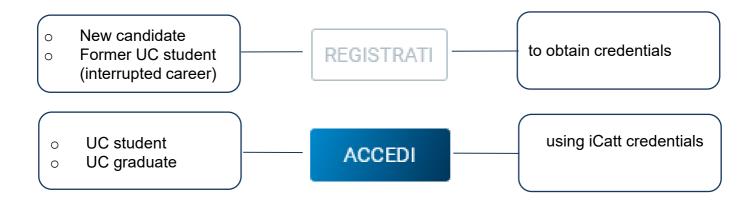

# **CHOOSE YOUR PROGRAMME**

Select 'Graduate programmes', choose the campus and the academic year.

Cards for all degree programmes appear: choose the one you are interested in.

Use the 'SEARCH AND FILTER' function to help you.

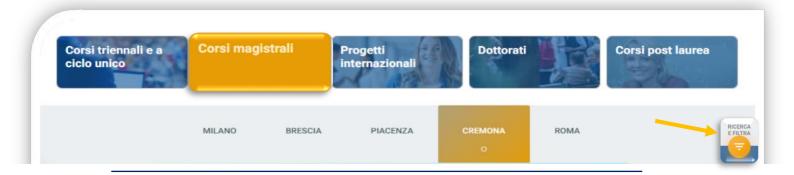

The card provides information about the programme. Before continuing, please read carefully the Admission Procedures.

To start the enrolment process, click on 'ENROL' at the bottom left.

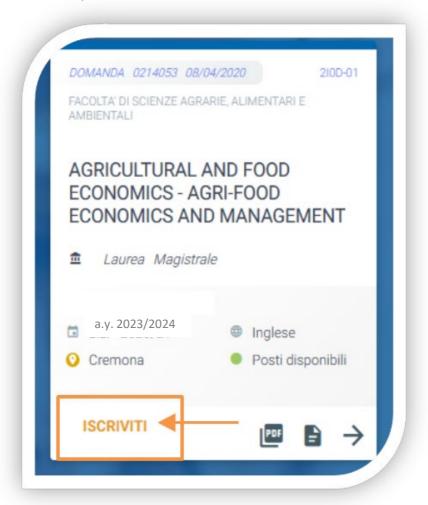

# FILL OUT YOUR PROFILE

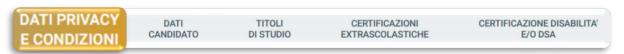

Please read this section carefully and give your consent to the processing of your personal data where required.

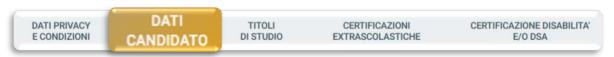

Please enter your biodata, e-mail and mobile phone number. Residence and domicile can be changed at any time.

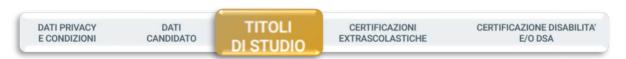

Please enter the details of your High School Diploma and Undergraduate Degree, even if still in progress. If you have them, please also enter your other qualifications - whether obtained, in progress or interrupted. Select the type of degree and click on 'ADD', then complete the screen that appears:

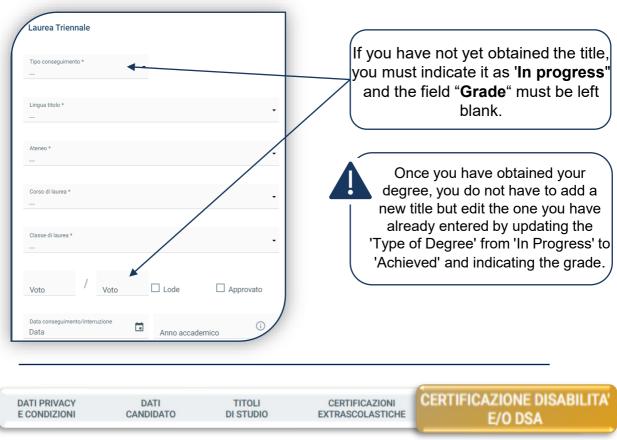

Fill in this section if you are a student with a DSA or disability and upload the relevant documentation.

To continue click "SAVE".

# FILL OUT YOUR PROFILE

Once you have entered your undergraduate degree, you must upload each course in your study plan, including any examinations not yet taken.

If you have other degrees (completed or interrupted), you must repeat this operation for each one, indicating the entire curriculum if the degree is completed or only the examinations taken if the degree is interrupted.

The **careers** - in progress, achieved or interrupted - **at Università Cattolica** are automatically entered and you can skip this step.

If they are not UC qualifications, you must enter each training activity (course, final examination, internship, seminar, workshop, etc.) by filling in the following form that appears by clicking **"CURRICULUM STUDIORUM"** then "**ADD"**:

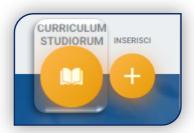

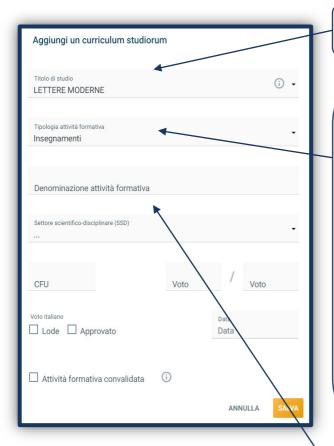

Select the qualification related to the course you are entering (e.g. Modern Literature).

From the drop-down menu, select the type of training activity you are entering:

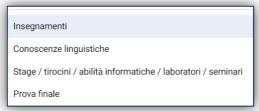

**Course:** this is the type of a classic profit examination, it must include a scientific disciplinary sector (SSD) and ECTS.

**Language proficiency:** foreign language proficiency examinations, usually not involving a grade but an 'Approved' status.

**Internships/traineeships:** other training activity types that usually do not have an SSD.

**Final examination:** no SSD or grade needed, 'Approved' is the status if you are graduated.

This is the name of the course (e.g. Italian Literature).

# FILL OUT YOUR PROFILE

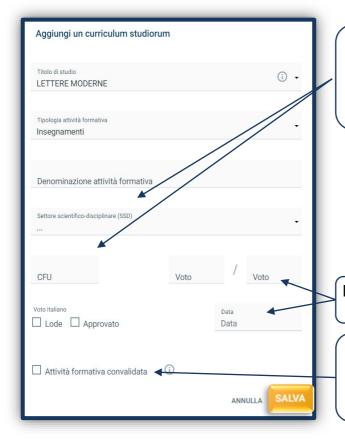

The indication of the correct Scientific
Disciplinary Sectors (SSD) and University
Educational Credits (ECTS) is crucial for the
verification of curricular requirements. Make sure
they are the ones indicated in your study plan.

If a course is related to more SSD, you will have to re-enter the course by indicating different SSD and ECTS and keeping the same 'grade' and 'date' of achievement.

If the course has not yet been taken or completed, leave the 'Grade' and 'Date' fields blank.

The "Validated training activity" box **should be ticked** only if you are entering an examination taken and validated from a previous career. This does not mean you have enrolled.

Click "SAVE" and continue with the next course until you reach at least 180 ECTS in total.

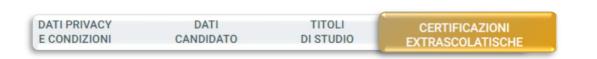

Please indicate any extra-curricular certifications (computer, language, work) that you hold.

This section is common to all degree programmes, but only for some is it useful for admission purposes (see the Admission Procedures).

PLEASE NOTE: If you took the online English language test (\*\*) for admission to the programme, you will automatically find the result in the "TESTS LIST" tab.

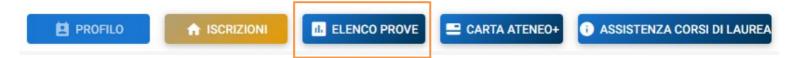

(\*\*) See <u>this Notice</u> to find out how to register for the test. When you register, please enter the same username you use to log in to the Enrolment Portal.

### CHECK THE CURRICULAR REQUIREMENTS

After inserting all courses, this notice appears.

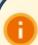

Premendo il pulsante "Prosegui" si procederà all'avvio della verifica dei requisiti.

Si raccomanda di inserire correttamente le informazioni relative a: attività formative, crediti (CFU) e settori scientifici disciplinari in quanto la verifica non potrà poi essere annullata.

Riceverai l'esito al tuo indirizzo mail ed effettuando un aggiornamento della pagina "Le tue iscrizioni", potrai anche scaricare il file pdf.

The **Requirements Verification** is an automated procedure that **evaluates**, by checking your undergraduate degree syllabus, **whether you are eligible for the programme**.

Wait for the outcome of the verification, which takes a few minutes.

Check the outcome by clicking on the 'PDF' icon, the file is sent to your e-mail.

Verification of requirements can have 2 different outcomes:

- 1. "You can apply for the ranking list": open the application, wait for the publication of the ranking list and, if you are among those admitted, reserve your place.
- 2. 'You are ineligible': check the Admission

  Procedures for modalities, requirements and deadlines.

not coincide with the application opening.

The verification of requirements can be done for several programmes, in order to know the compatibility of your study plan with the various admission requirements. This verification does

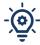

The validity of the outcome of the Verification of Requirements depends on whether you entered your curriculum studiorum correctly: if there are errors in the curriculum uploaded, you will receive a warning e-mail.

# OPENTHE APPLICATION

If the outcome of the Verification of Requirements is:

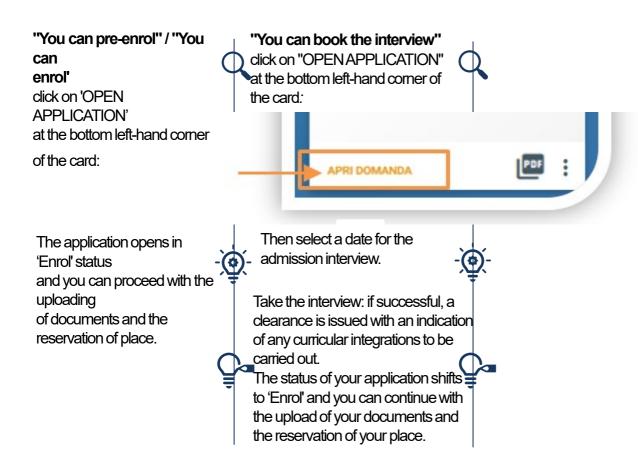

DO NOT open the application if you need to change the data entered in the curriculum studiorum.

Once they have been changed, you must update the Verification of Requirements by clicking on this icon:

Once the application has been opened, the Verification of Requirements is no longer editable. Please note, however, that the application must be opened within the deadlines set out in the Admission Procedures.

# **UPLOAD DOCUMENTS**

The following documents must be uploaded before reserving your place:

- PHOTOCARD
- IDENTITY DOCUMENT (front and back)
- TAX CODE
- RESIDENCE DOCUMENT (only for non-EU citizens)

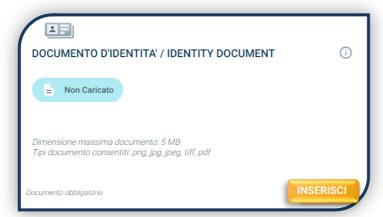

To upload a document click on "ADD" and select the file from your desktop. Each document must be uploaded in a single file. Loading multiple files will overwrite them.

If the upload is successful, the document status becomes:

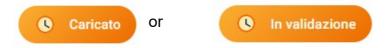

VISUALIZZA

Documents must be legible and complete. The identity document and tax code must be uploaded front and back. We advise you to always click on "VIEW" to check what you have uploaded.

Once all documents indicated as "mandatory", the "CONTINUE" tab appears. Carry on with the procedure without waiting for the validation of the documents, which is carried out after the place has been reserved.

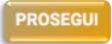

So it is normal that the overall state of the documentation is "UNDER EVALUATION".

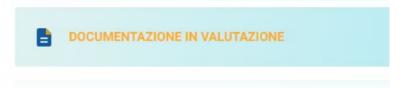

# RESERVE YOUR PLACE

To reserve your place, click on the "ENTER" tab on the card, then on "PagoPA" and make the payment of the first instalment of your university fees.

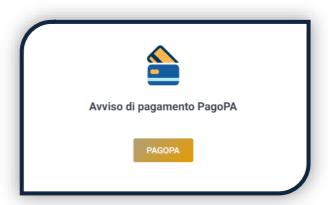

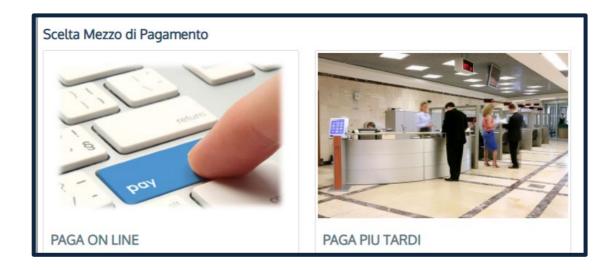

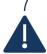

PAY ONLINE if your bank is among those joining the PagoPA circuit.

PAY LATER to download the payment slip and pay it via your online banking or in person at participating banks or tobacconist's shops.

WARNING: the deadline stated on the slip is standard and should be ignored. The payment verification is carried out within 24 hours from the payment, but generally it takes a few minutes.

You will receive a confirmation of place reservation when the application status turns to "Payment verified".

# PRE-ENROLMENT

**Graduating candidates:** after reserving your place, you **may pre-enrol**.

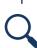

Pre-enrolment is recommended when an undergraduate degree is expected after September. If planned earlier, it is advisable to wait and enrol directly after obtaining the undergraduate degree.

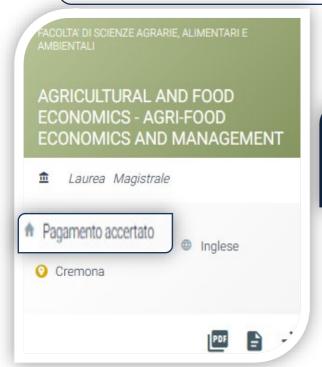

Print out the pre-enrolment application and upload it in the appropriate section after completing and signing it:

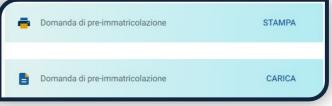

If the upload was successful, the application status turns to **"Pre-enrolled"**.

After uploading, the University will evaluate what has been uploaded. The outcome of the validation can be:

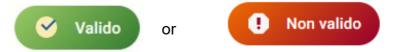

When the document is 'Invalid' you will find the reason in the notes underneath the document and an e-mail will be sent to you. The document must be reloaded as soon as possible. To access the document upload section, click on the 'ENTER' tab.

Pre-enrolment is considered completed when the Pre-enrolment Application is valid.

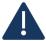

Once you have graduated, update the undergraduate degree entered in the 'Profile' - 'Qualifications' section by changing it from 'in progress' to 'achieved' (see page 6); then wait for the validation of the documents previously uploaded. If you are a UC student, wait for the grade to be uploaded automatically.

# **ENROLMENT**

Once payment has been verified and all documents are valid, the application shifts to "Waiting for enrolment".

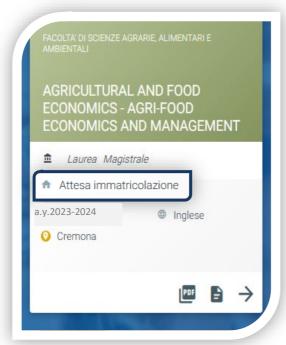

You can now complete your enrolment. Click on 'ENTER' and print out the enrolment application:

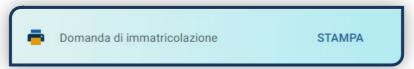

Then click on the 'Documents' icon and upload, in order:

1. BAPTISM CERTIFICATE

(either temporary self-declaration or certificate of welcome interview)

- 1. SELF-CERTIFICATION OF DEGREE AND EXAMINATIONS TAKEN
- 2. APPLICATION FORM, completed and signed

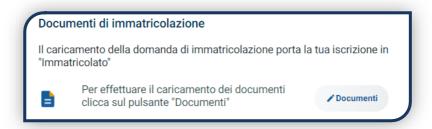

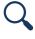

Students who have not been baptised must upload, instead of the Baptism Certificate, the WRITTEN DECLARATION issued by the Pastoral Centre following a brief interview.

# AFTER ENROLMENT

#### VALIDATION OF ENROLMENT DOCUMENTS

After validation, the document can be

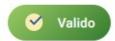

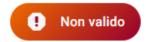

When the document is "**Invalid**" you will find the reason in the notes below the document and an email will be sent to you. The new document must be uploaded as soon as possible. To access the document upload section, click on the 'ENTER' tab.

When all documentation is valid, the "Enrolment receipt" can be printed out.

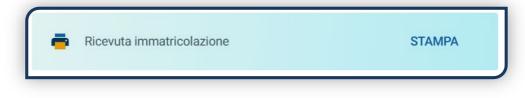

#### **UNIVERSITY CARD**

Approximately one month after the successful validation of your enrolment documents, you will receive the **Carta Ateneo+ CARD** at the address you indicated on the Enrolment Portal (see tab "Carta Ateneo+").

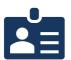

- La documentazione di immatricolazione è valida
- Il badge è stato prodotto

#### UNIVERSITY CONTRIBUTIONS

To determine the amount of the instalments following the first on the basis of the criteria defined in the 'General regulations for determining university fees' follow the guided procedure in this function.

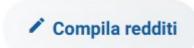

Otherwise, the maximum contribution bracket is automatically assigned.

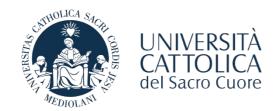

# **CONTACTS**

If you need support in using the Enrolment Portal, please contact us via the "**HELP**" tab on the Portal, or consult the <u>**FAQ**</u>.

If you have any questions or need clarifications, please contact us via **THIS FORM** by selecting the topic of your interest.